## **AR‐2 RECORD PAYROLL ACCOUNTS RECEIVABLE (PAR)**

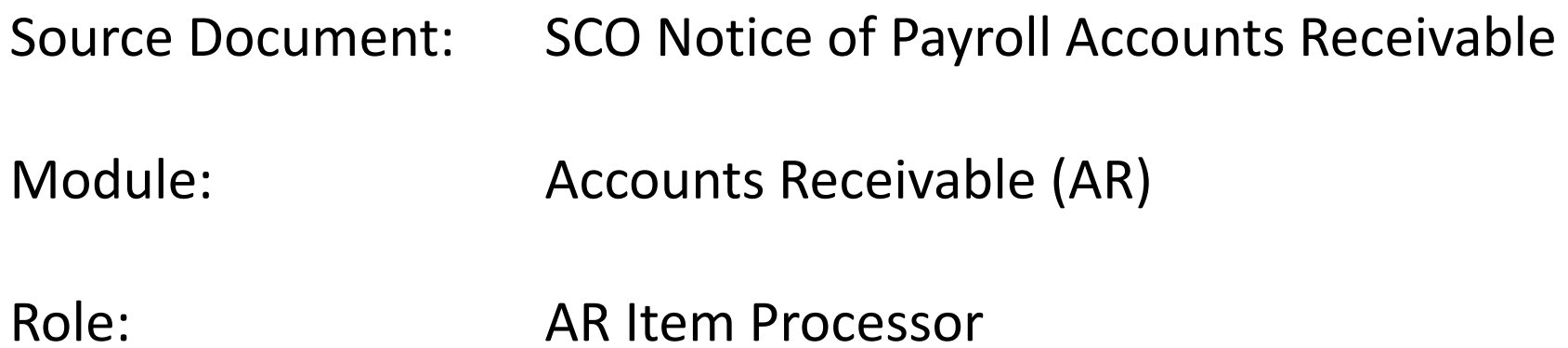

A Payroll Accounts Receivable is established when an employee has been overpaid. The State Controller's Office (SCO) will send <sup>a</sup> Notice of Payroll Accounts Receivable (PAR) to the department , see below. The notice provides the following information:

**1** ‐ AR# **2** – Date **3** – Employee Name **4** – Unit **5** – Pay Period (used to determine ENY)

**6** – Amounts to be transferred to department's appropriation from Payroll Revolving Fund (SCO ARO JE)

**7** – Amount to be recovered from employee and method of collection

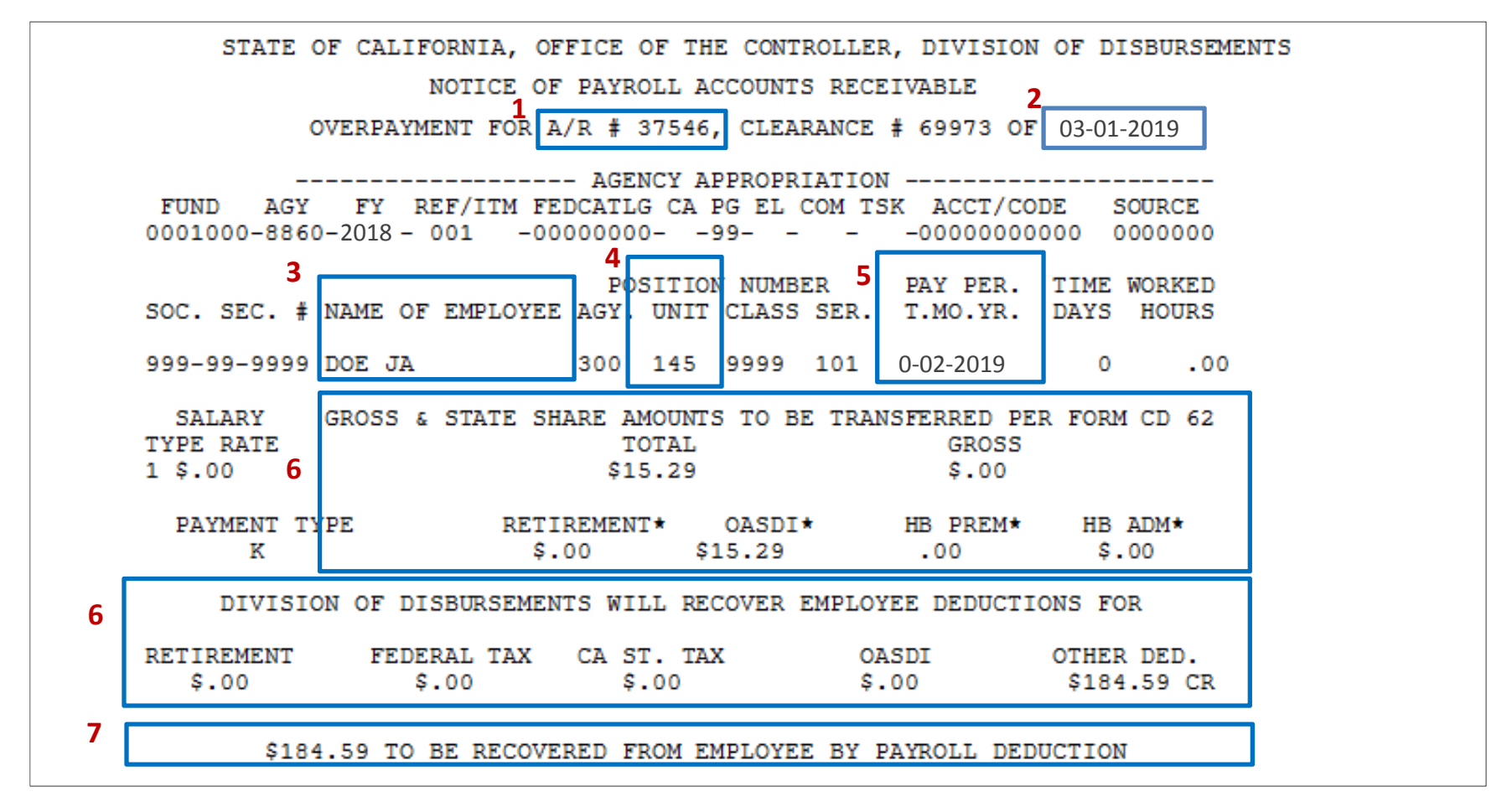

**NOTE**: Before posting an employee accounts receivable, the AR Item Processor has to verify if the customer account (Customer ID number) for the employee is set up. To create <sup>a</sup> customer for employee, see instructions in AR1 – Create <sup>a</sup> Customer for Employee

The **AR Item Processor** will post an accounts receivable by creating an Item. Steps are:

- **1** ‐ Navigate to Accounts Receivable>Pending Items>Online Items>Group Entry
- **2** ‐ Enter your Business Unit in the **Add <sup>a</sup> New Value** tab
- **3** ‐ Click Add

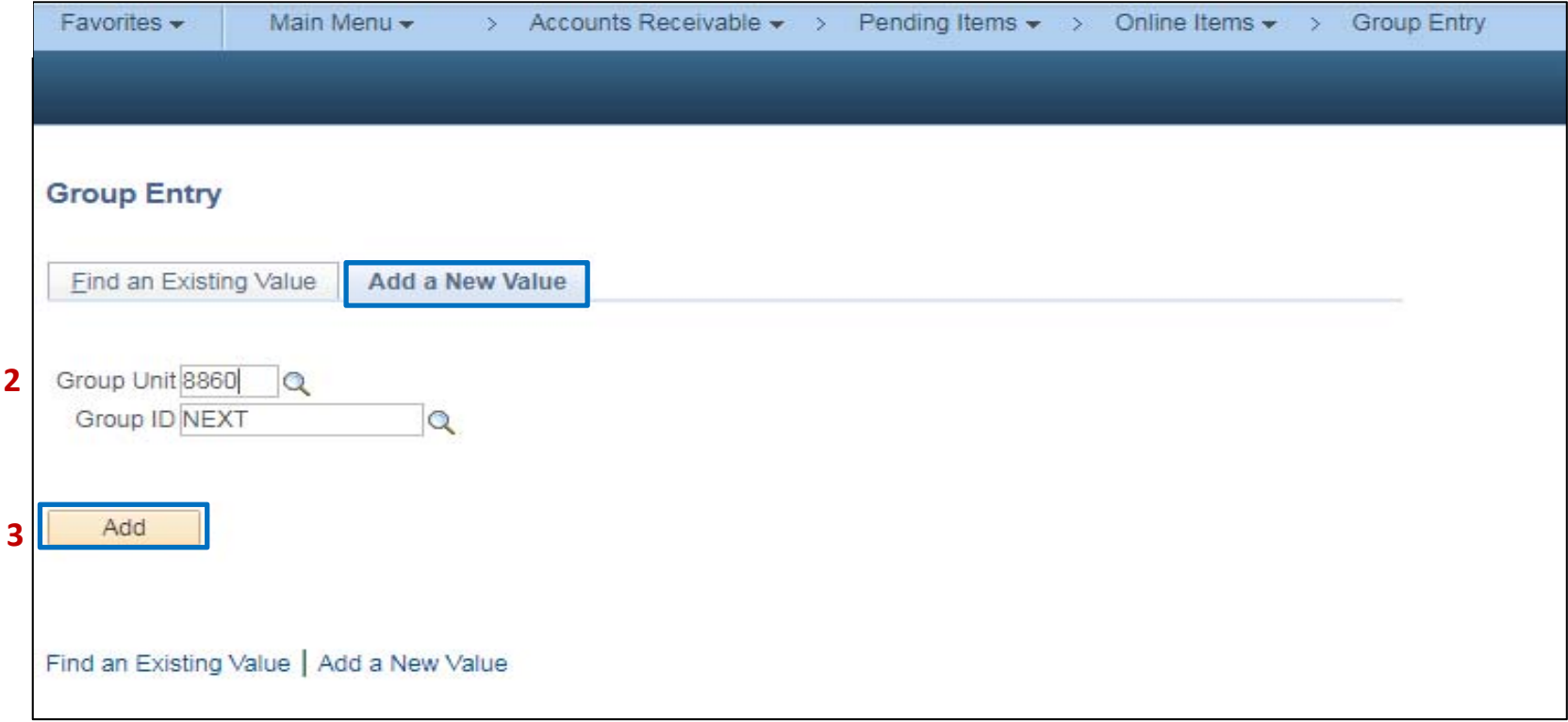

The **AR Item Processor** will create the **Group Control.** Steps are:

- **1** ‐Enter the date of the Half‐Sheet
- **2** ‐Enter B for Group Type
- **3** ‐ Enter OBILL for Origin ID
- **4** ‐ Enter the total of the batch
- **5** ‐ Enter the count of the batch
- **6**‐ Enter USD for the Currency Control
- **7**‐ Click on the **Pending Item 1** tab to enter the accounts receivable item

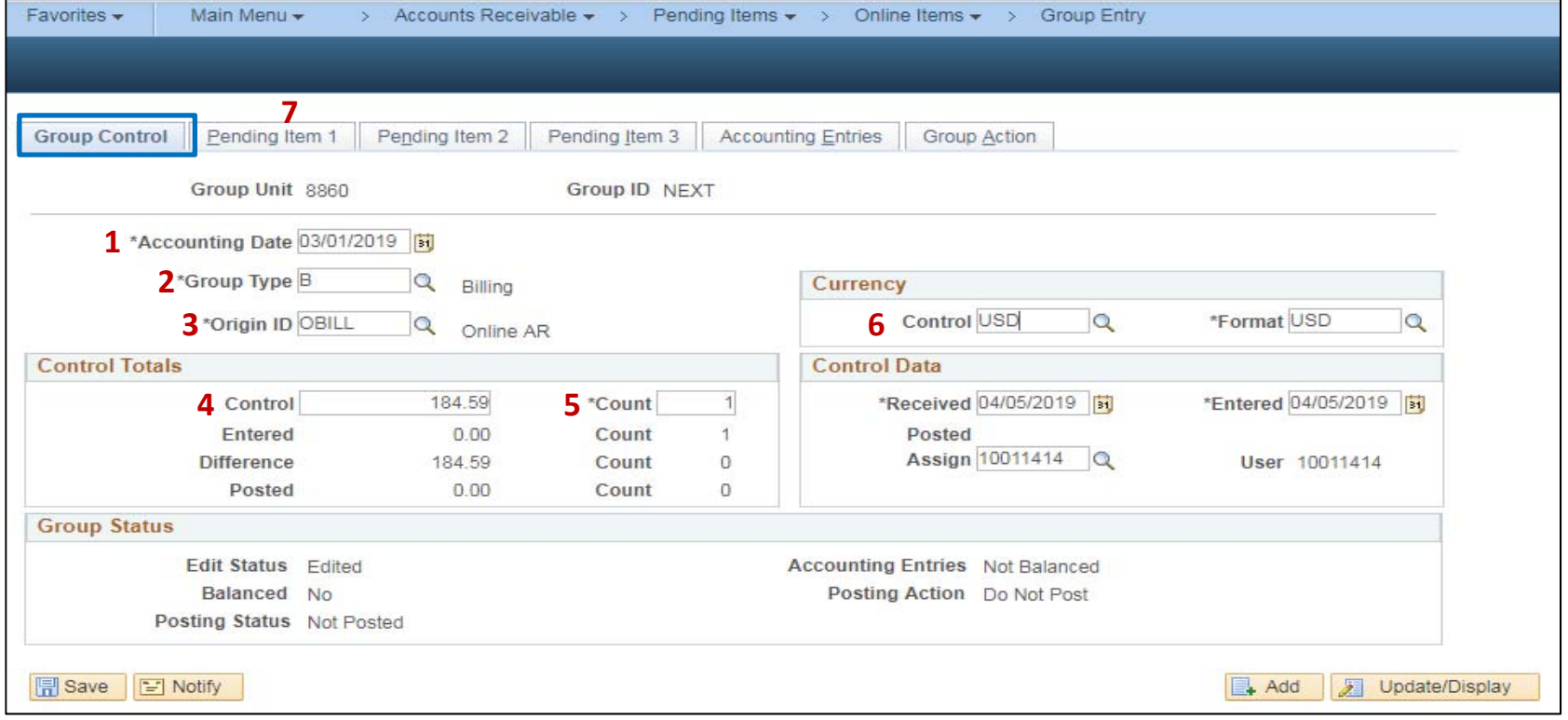

The **AR Item Processor** will create the Accounts Receivable Item in the **Pending Item 1** tab**.** Steps are:

- **1** Enter the Item ID by using <sup>a</sup> prefix PAR and the A/R# on the Half‐Sheet
- **2** Enter Customer ID number
- **3** Enter the amount of the item. Put minus sign before the amount for negative AR
- **4** Enter DR for positive AR and CR for negative AR for Entry Type
- **5** Enter PAR for Reason
- **6** Enter the AR item number in **AR Number** field (previously BOL field)
- **7 –** Click on **Pending Item 3** tab to enter the Pay Period of the AR

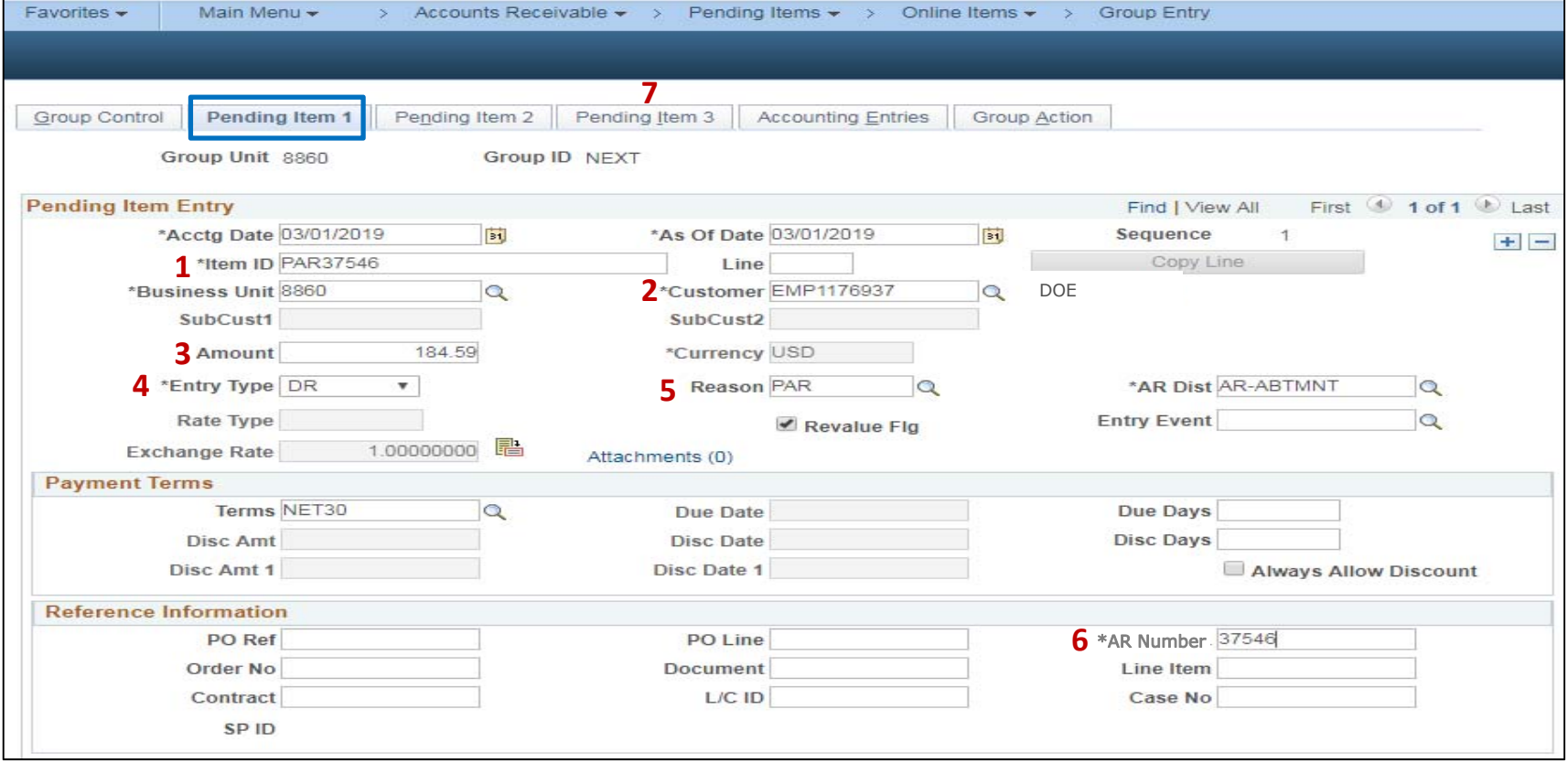

The **AR Item Processor** will post the Pay Period in the **Pending Item 3** tab.

- **1** Enter the Pay Period date using the last day of the month. Half‐Sheet only shows the month and year.
- **2** ‐ Click to **Group Action** tab to verify if the batch is balance.

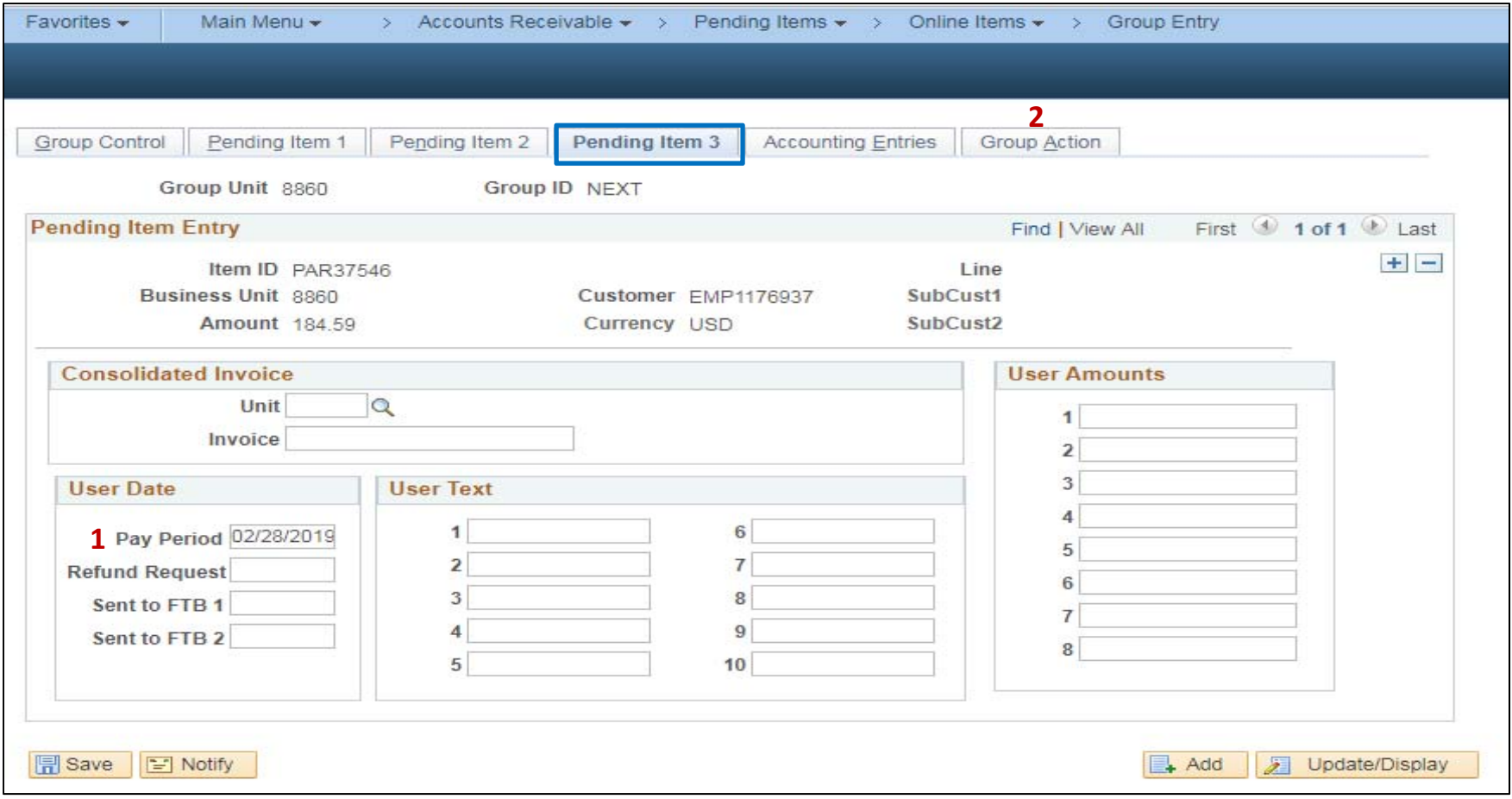

The **AR Item Processor** will verify if the batch is in balance in the **Group Action** tab. Steps are:

- **1** ‐ Click Balance
- **2** ‐ If the batch is in balance the **Cash Drawer Receipt** notice will appear.

If not, an error message will appear and the AR Item Processor will need to correct the error.

- **3** The system will also assign a Group ID
- **4 ‐** Click **Create Entries** to bring you to the **Accounting Entries** tab

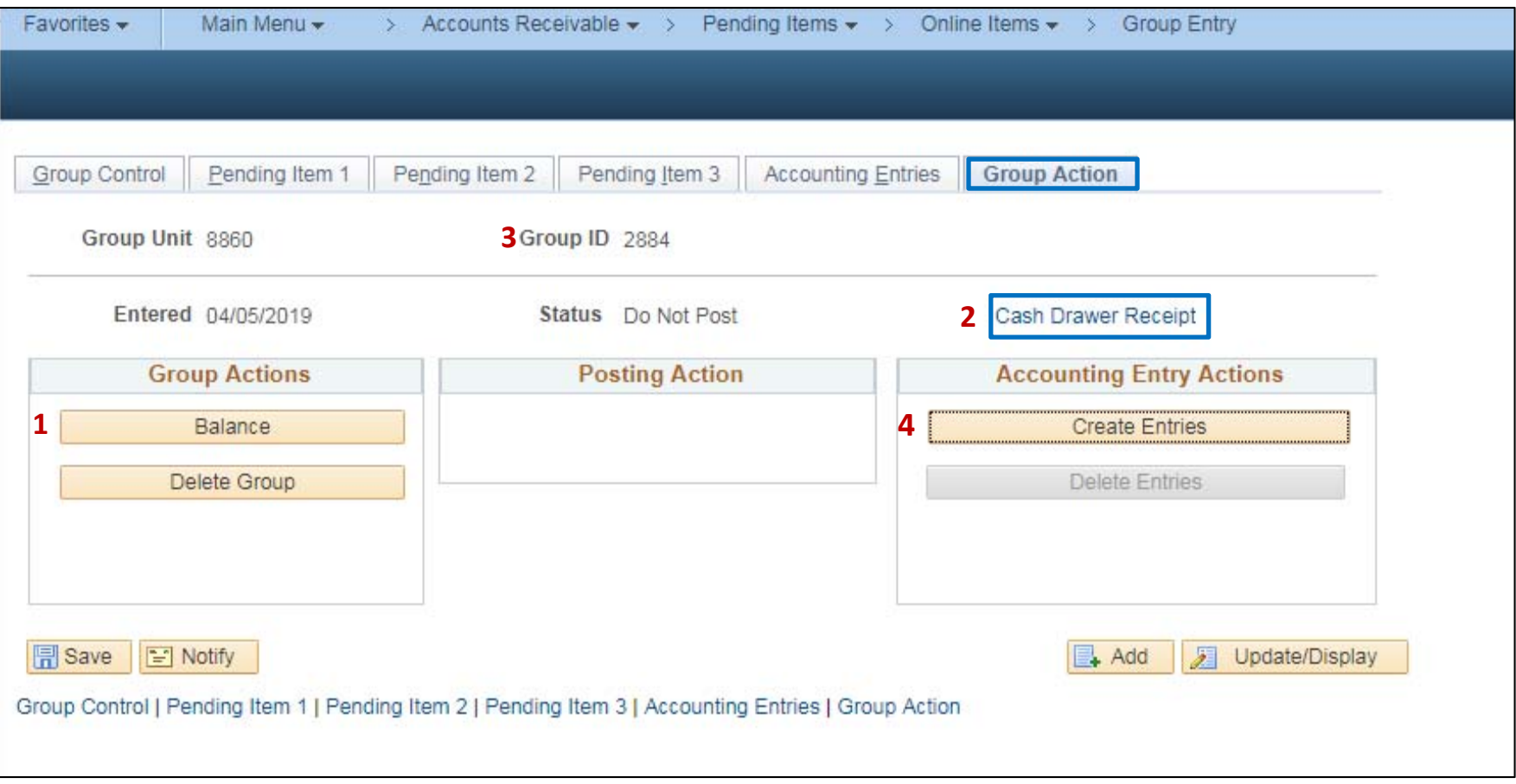

The **AR Item Processor** will post the accounting entries in the **Accounting Entries** tab. Two lines will populate, User and AR line. Fill in the User Line with the appropriate chartfield values. Steps are:

- **1** ‐ Enter Amount
- **2** ‐ Change Account (5190100 is the defaulted account, change this to account 5100000.) Delete the Alt Acct values first before changing the account
- **3** ‐ Enter Fund
- **4** ‐ Enter Reporting Structure
- **5** ‐ Enter Program
- **6** Enter Appropriation Reference
- **7** ‐ Enter ENY
- **8** ‐ Verify the Budget Date is within the ENY period
- **9** ‐ Click Save
- **10** ‐Provide the Group ID number and supporting document to the **BI/AR Approver**

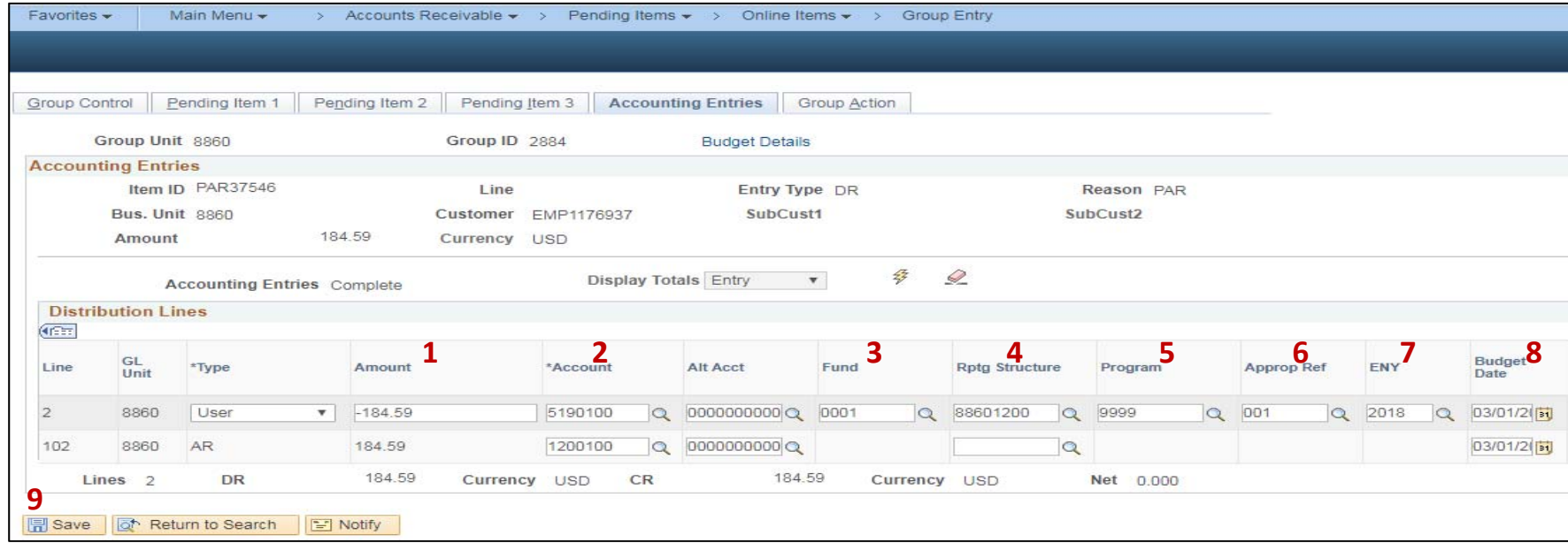

## The **BI/AR Approver** will approve the Item

See AR‐3 – Approve <sup>a</sup> Payroll Accounts Receivable